# **PBZ Card SoftPOS aplikacija**

Upute za prodajna mjesta

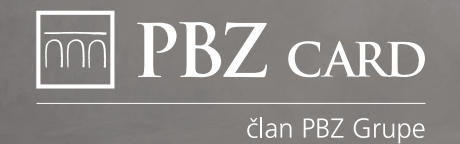

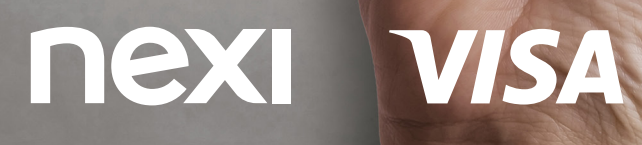

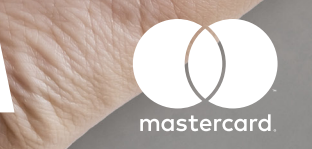

 $\bigodot$  $O_{\mathcal{L}}$ 

**ASS** 

Prisionire kartical

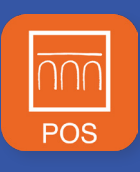

**PBZ Card SoftPOS** aplikacija pretvara Vaš mobilni telefon ili drugi pametni uređaj u POS terminal i omogućava beskontaktno plaćanje **Visa**, **Mastercard** i **Maestro karticama** kao i putem **Apple Pay** i **Google Pay** novčanika.

#### **TEHNIČKI PREDUVJETI 1**

Za uspješno korištenje **PBZ Card SoftPOS** aplikacije Vaš uređaj treba ispuniti sljedeće tehničke preduvjete:

- Android 10 ili viši operativni sustav
- NFC antena
- priključak na internet
- proizvođač uređaja je naveden kao Google Play Protect Partner.

#### **UGOVARANJE USLUGE 2**

Za ugovaranje prihvaćanja kartica putem PBZ Card SoftPOS aplikacije kontaktirajte nas na e-mail adresu **prodaja@pbzcard.hr** ili broj telefona 01/6124 499.

Nakon potpisa ugovora zaprimit ćete pismo dobrodošlice s e-mail adrese **pbzcard@pbzcardsoftpos.hr** u kojem su sadržane informacije vezane uz instalaciju i aktivaciju aplikacije.

### **INSTALACIJA**

**3**

U Google Play trgovini preuzmite dvije aplikacije:

### 1. **PBZ Card SoftPOS - korisničku aplikaciju.**

Nakon otvaranja aplikacija će Vas voditi na link za preuzimanje:

### 2. **PBZ Card POS - pozadinske aplikacije.**

Postupak instalacije dovršen je preuzimanjem obje aplikacije.

**Napomena:** za provođenje transakcija koristi se isključivo korisnička aplikacija.

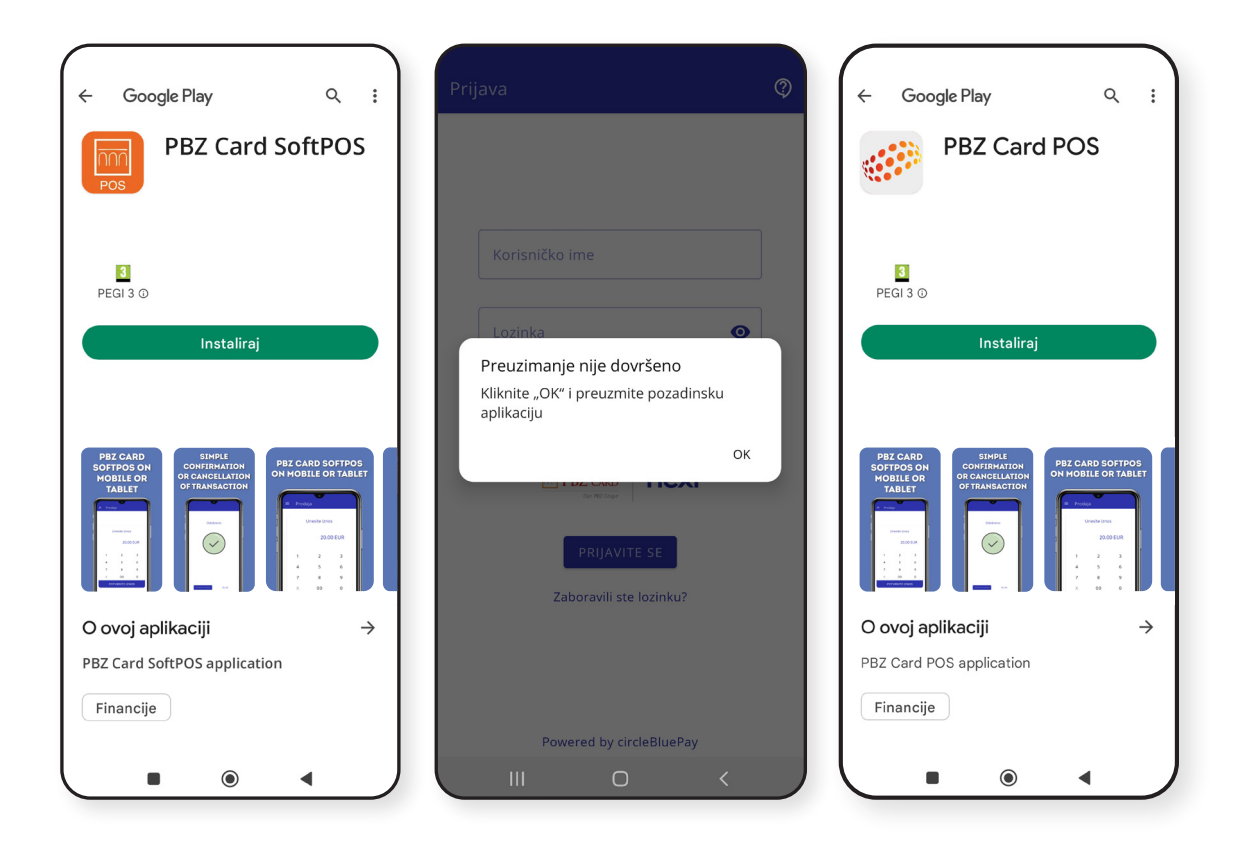

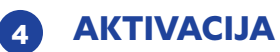

- **a)** Za aktivaciju aplikacije na početnom ekranu unesite:
	- **• korisničko ime/TID** koje ste dobili putem SMS poruke
	- **• jednokratnu lozinku** koju ste dobili putem e-maila.

Slijedite uputu na ekranu te kreirate **vlastitu lozinku** i ako su svi podaci točni, potvrdite ih.

### **Važno:**

Iz sigurnosnih razloga tijekom korištenja aplikacija Vas može tražiti ponovnu autentifikaciju biometrijom/PIN-om/lozinkom koju inače koristite za otključavanje uređaja.

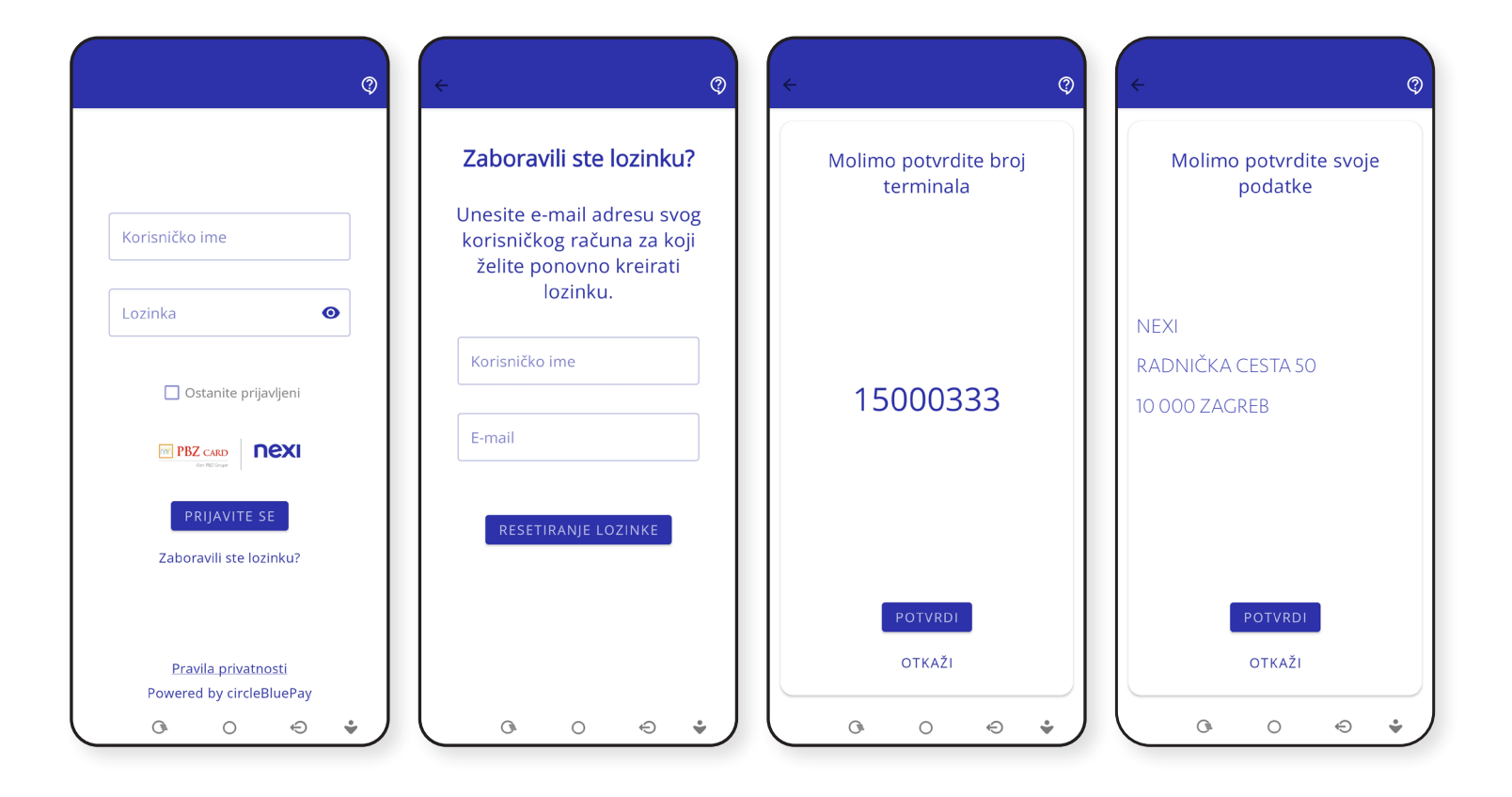

### **AKTIVACIJA**

**b)** Za završetak registracije potrebno je **prihvatiti sve dozvole za pristup**. Nakon uspješne registracije aplikacija je spremna za korištenje.

### **Važno:**

- ne izlazite iz aplikacije dok traje proces registracije
- za svaku sljedeću prijavu koristite **korisničko ime/TID** koje ste dobili putem SMS poruke i **lozinku** koju ste sami kreirali.

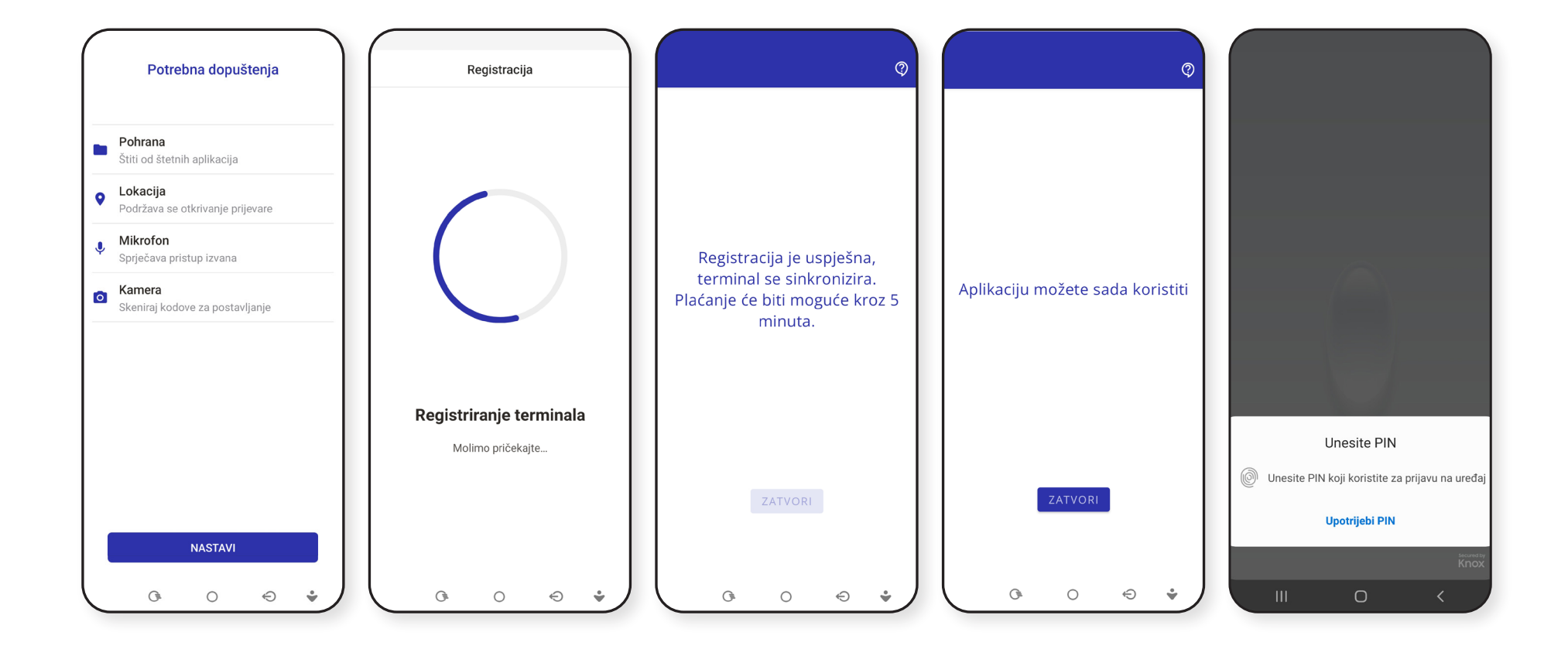

## **PROVOĐENJE TRANSAKCIJE**

#### **PRODAJA 1**

### Na ekranu **Prodaja:**

- unesite iznos transakcije
- kliknite na gumb **POTVRDITE IZNOS**
- kupac prislanja karticu/mobilni uređaj/sat **sa stražnje strane mobilnog uređaja na mjestu gdje se nalazi NFC antena**
- uređaj uspostavlja kontakt s autorizacijskim sustavom te traži odobrenje za transakciju
- ako je transakcija odobrena, na ekranu uređaja prikazuje se **ODOBRENO**.

### **Važno:**

Mobilni uređaj držite prislonjen na karticu/mobilni uređaj/sat kupca **do zvučnog signala**. U slučaju poteškoća s očitavanjem skinite zaštitnu navlaku s mobilnog uređaja.

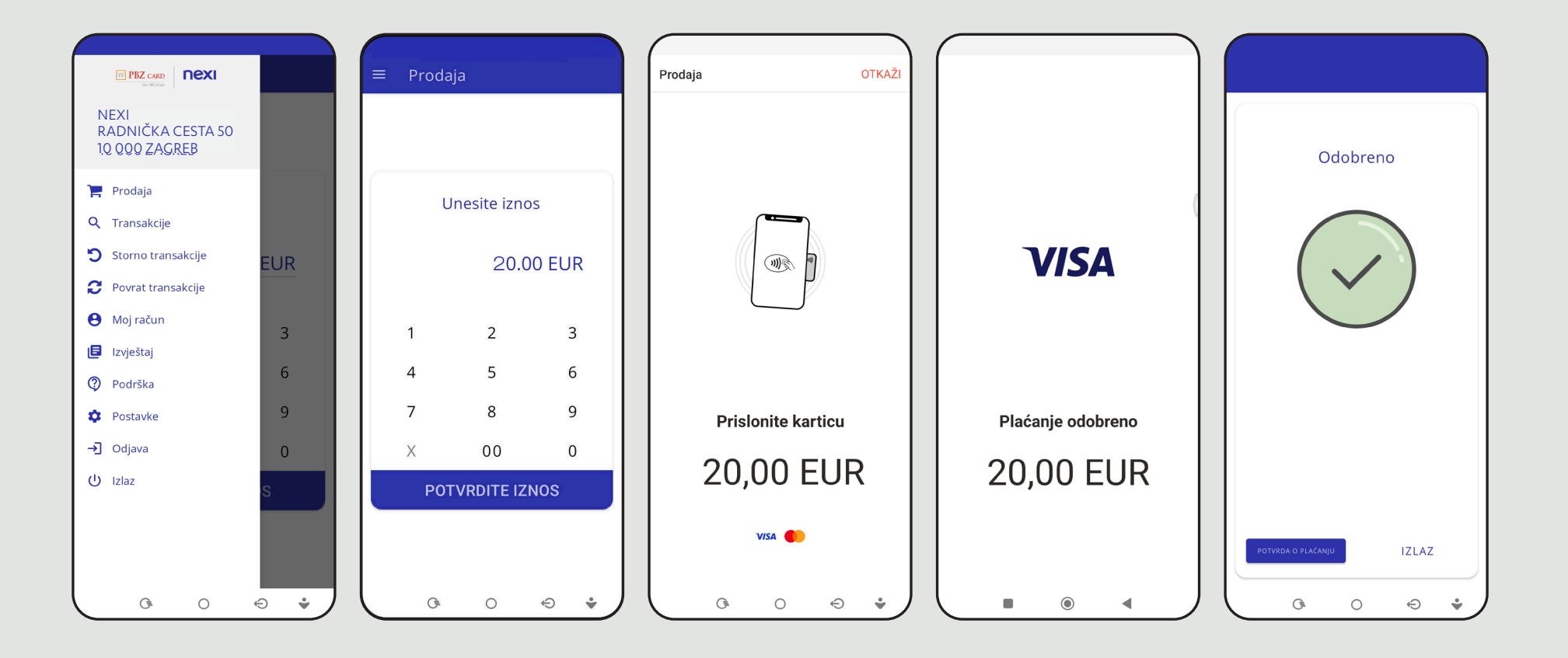

#### **POTVRDA O TRANSAKCIJI 2**

Za svaku provedenu transakciju **potvrda će biti automatski poslana na Vašu e-mail adresu prijavljenu Nexi Croatii.**

Kupcu potvrdu šaljete izravno iz aplikacije:

- na e-mail adresu
- putem QR kôda, SMS-a, WhatsApp-a ili Vibera.

#### **NAKNADNO SLANJE POTVRDE O TRANSAKCIJI 3**

Potvrdu o plaćanju kupcu možete poslati ponovno u bilo kojem trenutku odabirom transakcije u izborniku **Transakcije** i klikom na gumb **POTVRDA O PLAĆANJU.**

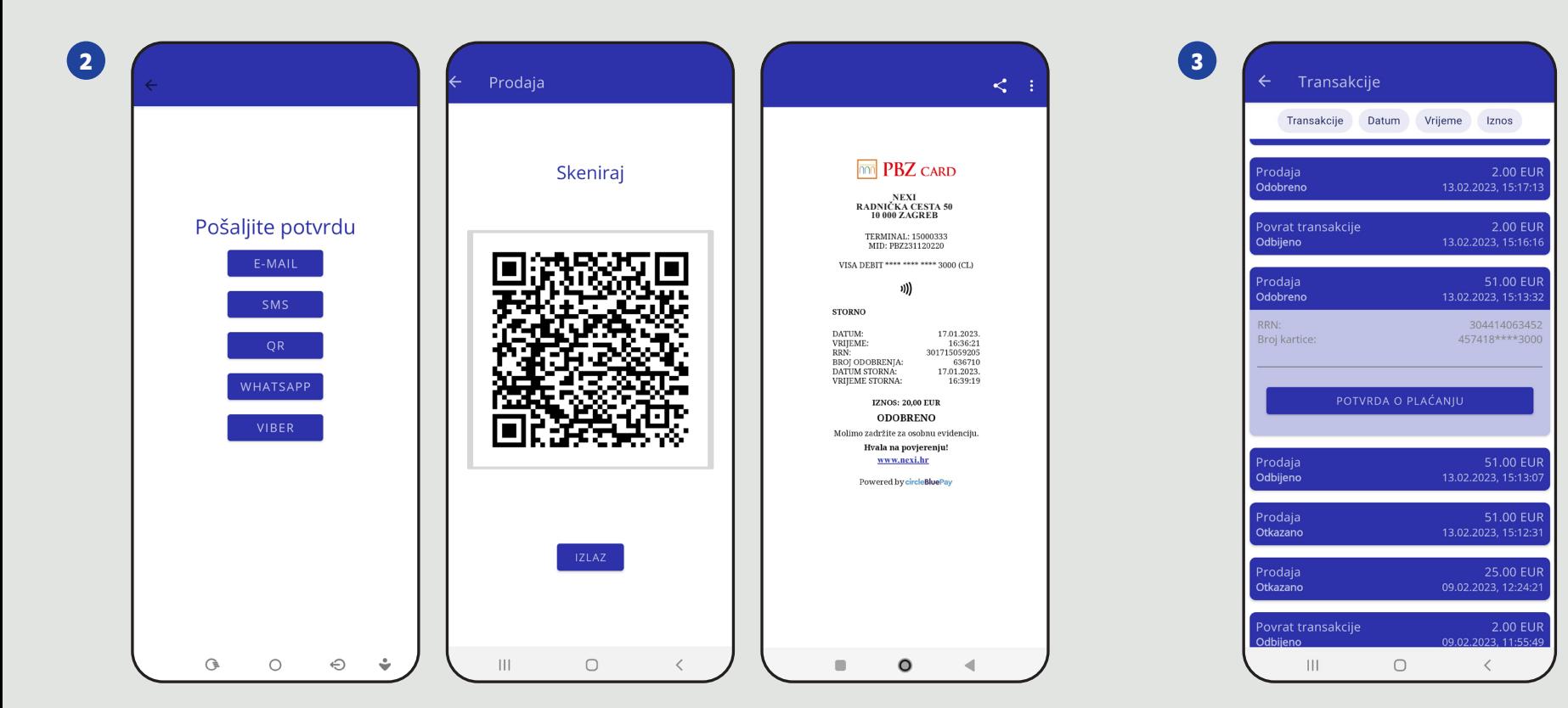

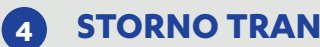

### **STORNO TRANSAKCIJE**

U izborniku odaberite opciju **Storno transakcije**:

- pozicionirajte se na posljednju transakciju koju želite stornirati
- kliknite na gumb Storno transakcije
- potvrdite storniranje transakcije klikom na OK.

### **Važno:**

Na ekranu Storno transakcije prikazane su sve stornirane transakcije, a **storniranje je moguće provesti isključivo za posljednju transakciju**.

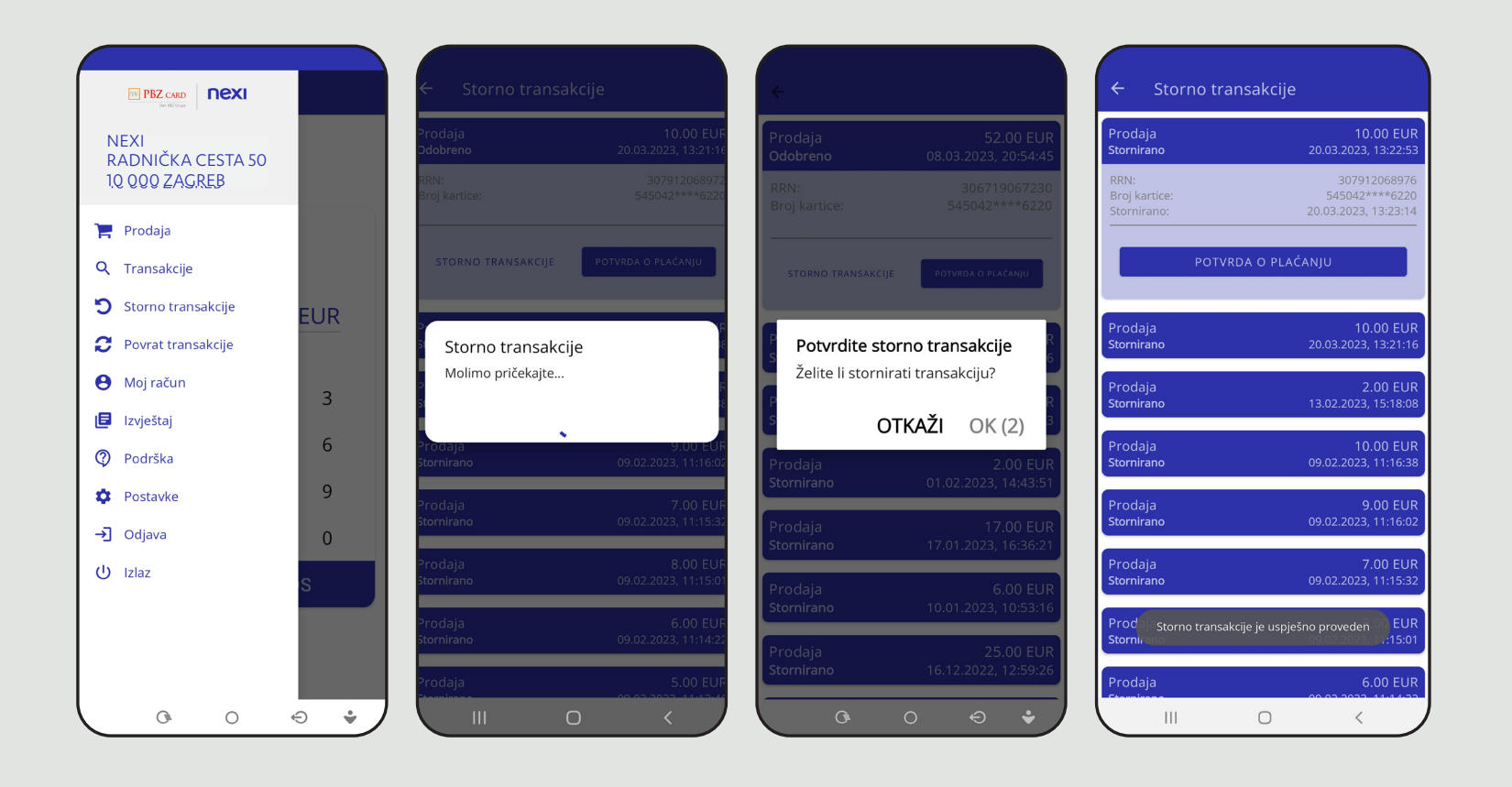

#### **POVRAT TRANSAKCIJE 5**

U izborniku odaberite opciju **Povrat transakcije**:

- unesite **iznos povrata**
- unesite **administratorsku lozinku** koju Vam je dostavio PBZ Card na Vaš zahtjev
- pritisnite gumb **POTVRDITE IZNOS**
- kupac prislanja karticu/mobilni uređaj/sat
- ako je transakcija odobrena, na ekranu uređaja prikazuje se **POVRAT ODOBREN**.

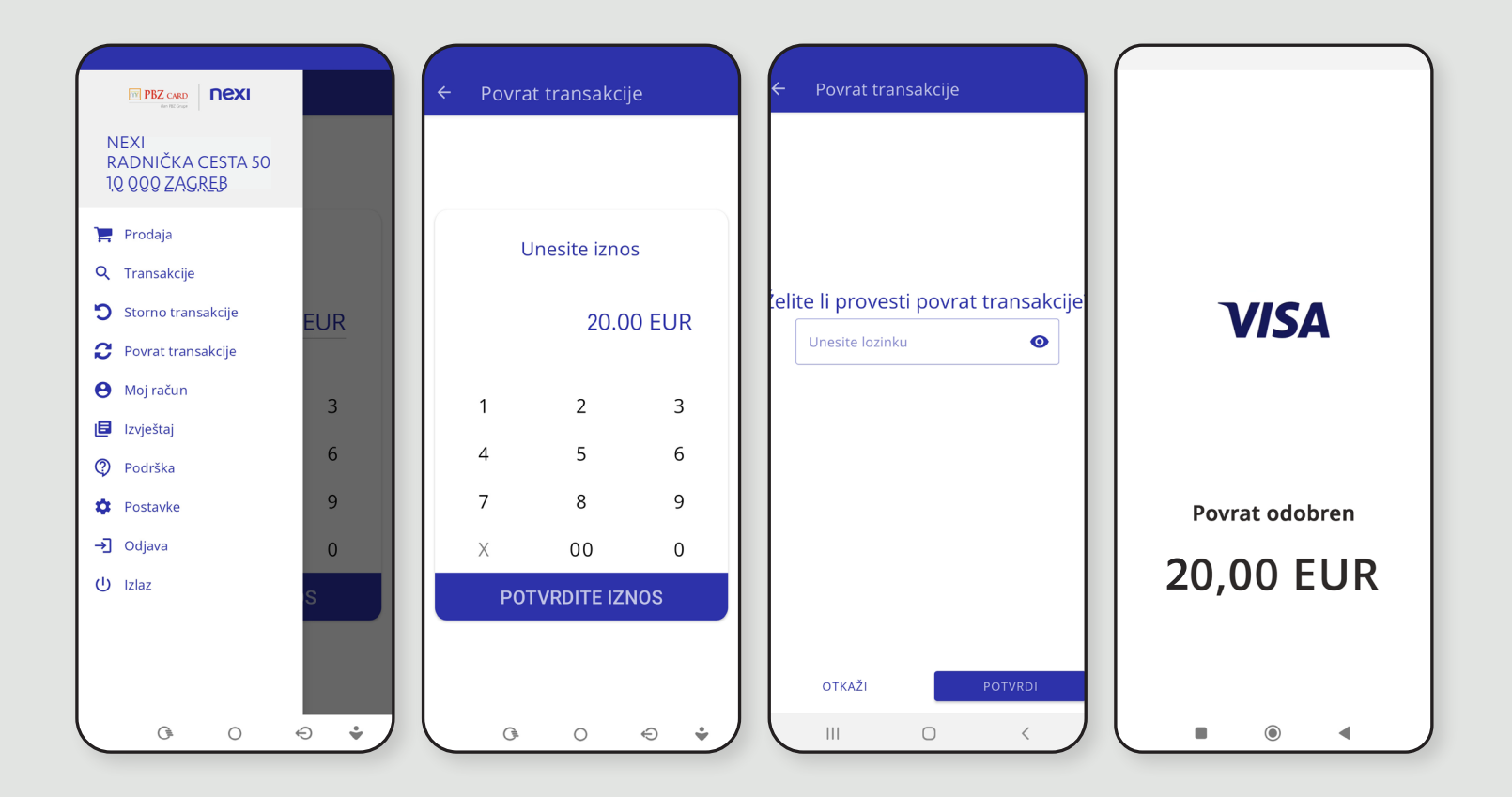

## **OSTALE FUNKCIONALNOSTI**

#### **TRANSAKCIJE 1**

U izborniku aplikacije, odabirom **Transakcije** prikazat će se ekran sa svim uspješnim i odbijenim transakcijama provedenim u posljednja tri mjeseca.

Transakcije je moguće filtrirati prema **tipu transakcije**, **datumu**, **vremenu** i **iznosu**.

## **MOJ RAČUN 2**

U izborniku **Moj račun** prikazani su **osnovni podaci** Ugovornog partnera: naziv, adresa i broj terminala te e-mail adresa. Ako Vaši podaci nisu ispravni, molimo kontaktirajte Nexi Croatia Također, ovdje možete **promijeniti korisničku lozinku**.

![](_page_9_Figure_6.jpeg)

![](_page_9_Picture_167.jpeg)

![](_page_9_Picture_168.jpeg)

![](_page_9_Figure_9.jpeg)

## **IZVJEŠTAJI**

**3**

Izbornik **Izvještaj** pruža grafički prikaz prometa na Vašem POS terminalu.

Ostvareni promet moguće je pratiti:

- **• po danima** za prethodni tjedan
- **• na tjednoj razini** za protekla tri mjeseca.

#### **ZABORAVLJENA LOZINKA 4**

Ako ste zaboravili lozinku:

- na početnom ekranu **Prijava** odaberite opciju **Zaboravili ste lozinku**
- na ekranu **Reset lozinke** unesite korisničko ime i e-mail adresu
- pritisnite gumb **RESETIRANJE LOZINKE**
- na e-mail adresu zaprimit ćete upute za kreiranje nove lozinke.

![](_page_10_Figure_11.jpeg)

![](_page_10_Figure_12.jpeg)

#### **ODJAVA/IZLAZ 5**

Dvije su mogućnosti izlaska iz aplikacije:

- **• Odjava** kod sljedeće prijave u aplikaciju potrebno je unijeti korisničko ime i lozinku
- **• Izlaz** ako koristite opciju **Ostanite prijavljeni** prilikom ponovnog pokretanja aplikacije dovoljna je biometrijska autentifikacija ili unos PIN-a/lozinke Vašeg mobilnog uređaja.

Nema razlike između opcije Odjava i Izlaz ako ne koristite opciju Ostanite prijavljeni.

#### **ZAMJENA UREĐAJA I PONOVNA INSTALACIJA 6**

### U slučaju:

- **• zamjene mobilnog uređaja** ponovite postupak instaliranja aplikacije
- **• brisanja aplikacije** deinstalirajte PBZ Card SoftPOS i PBZ Card POS aplikaciju
- **• zaključavanja aplikacije** nakon uzastopnog unosa neispravnog PIN-a (5 puta) pokušajte ponovno za 15 minuta ili kontaktirajte Nexi Croatia
- **• gubitka mobilnog uređaja** kontaktirajte Nexi Croatia i zatražite blokadu mobilne aplikacije.

#### **PODRŠKA 7**

Za sva tehnička ili pitanja vezana uz instalaciju aplikacije kontaktirajte tehničku podršku našeg partnera CircleBlue Pay na **podrska@circlebluepay.com** ili broj telefona 01/7757 092.

Za ostale upite kontaktirajte Nexi Croatia na **info.prodajnamjesta@nexigroup.com** ili broj telefona 01/6124 277. Svi kontakt podaci navedeni su u izborniku **Podrška**.

![](_page_11_Picture_14.jpeg)

## www.pbzcard.hr www.nexi.hr